## Agent Manager demo instance

- 1. If you already have Broadcom account registered, please share it with [alex.moshkov@broadcom.com](mailto:alex.moshkov@broadcom.com) and after receiving Agent Manager credentials continue from the step **6 (page 3)**
- 2. If you don't have Broadcom account registered go to <https://www.broadcom.com/>, then click **Support Portal**, and **Register**

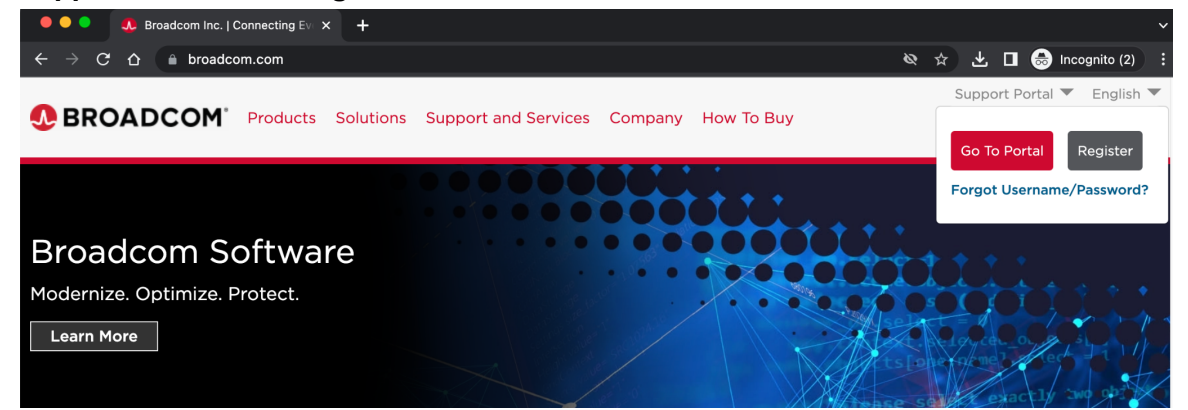

3. Register your corporate email address (and share it with [alex.moshkov@broadcom.com\)](mailto:alex.moshkov@broadcom.com)

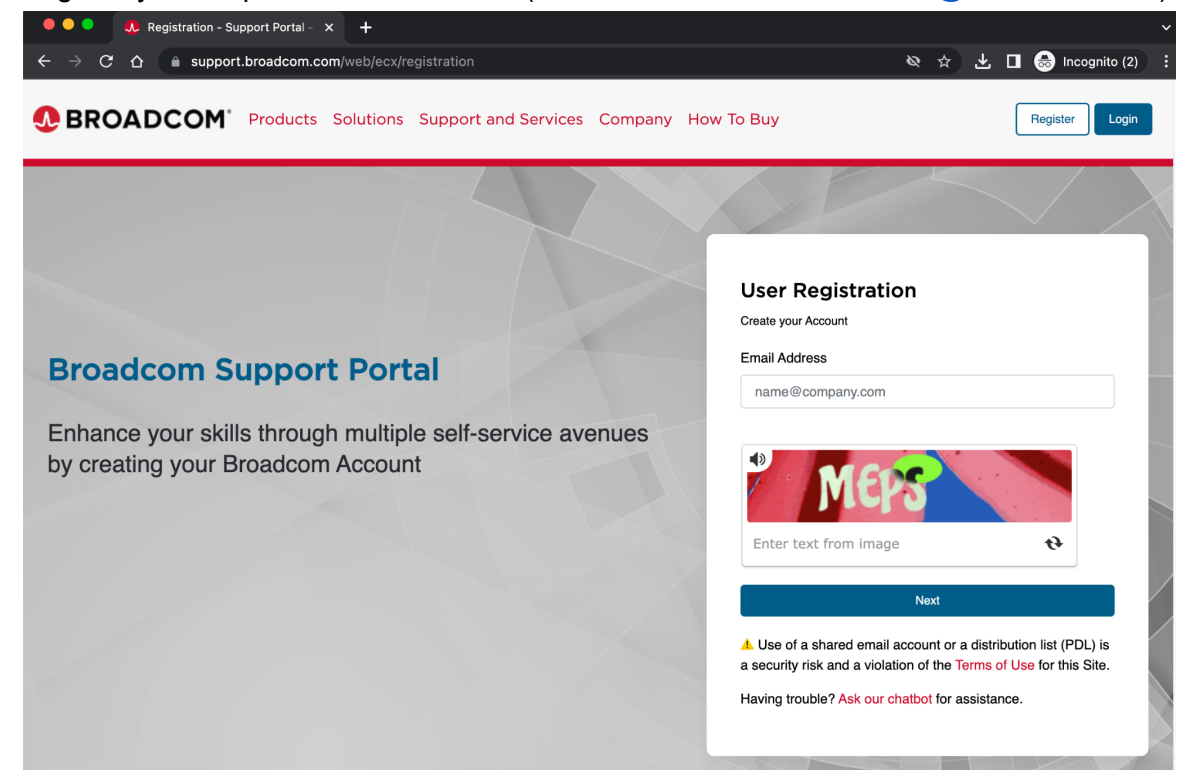

4. Enter validation code sent to your email

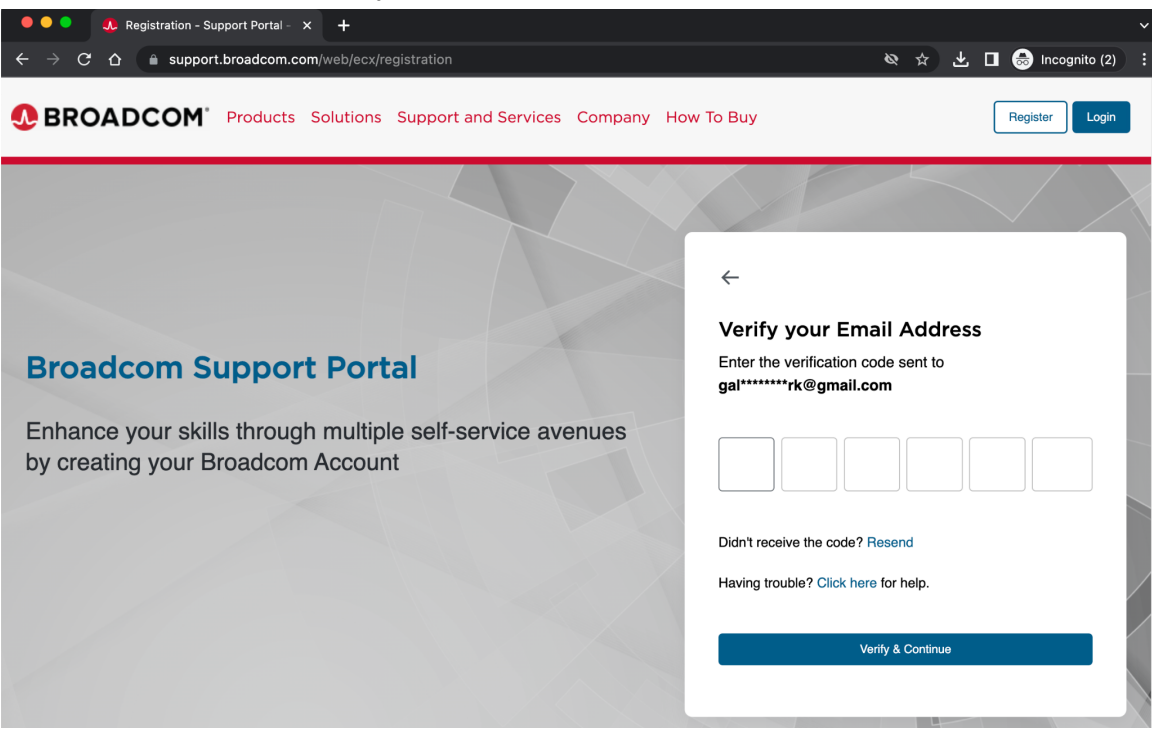

5. Finalize registration form

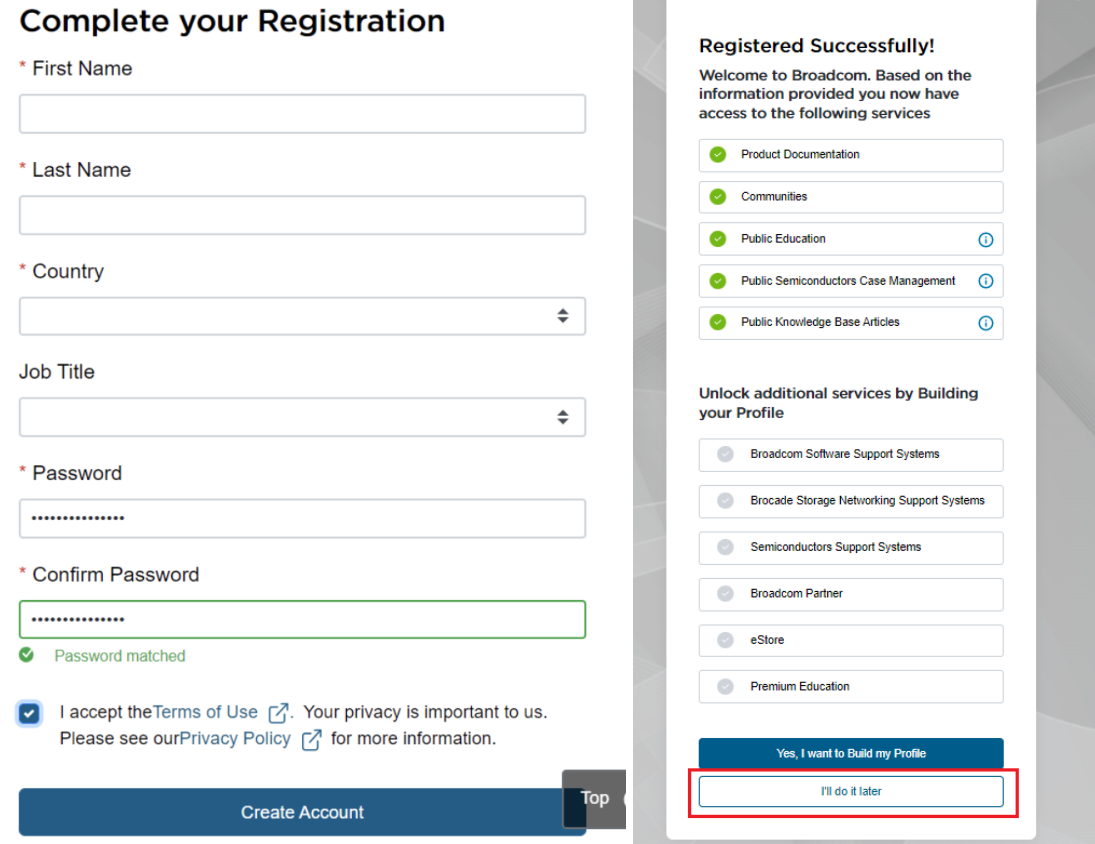

- 6. Once you received Agent Managers credentials go to <https://login.broadcom.com/>
- 7. Enter your email address and password

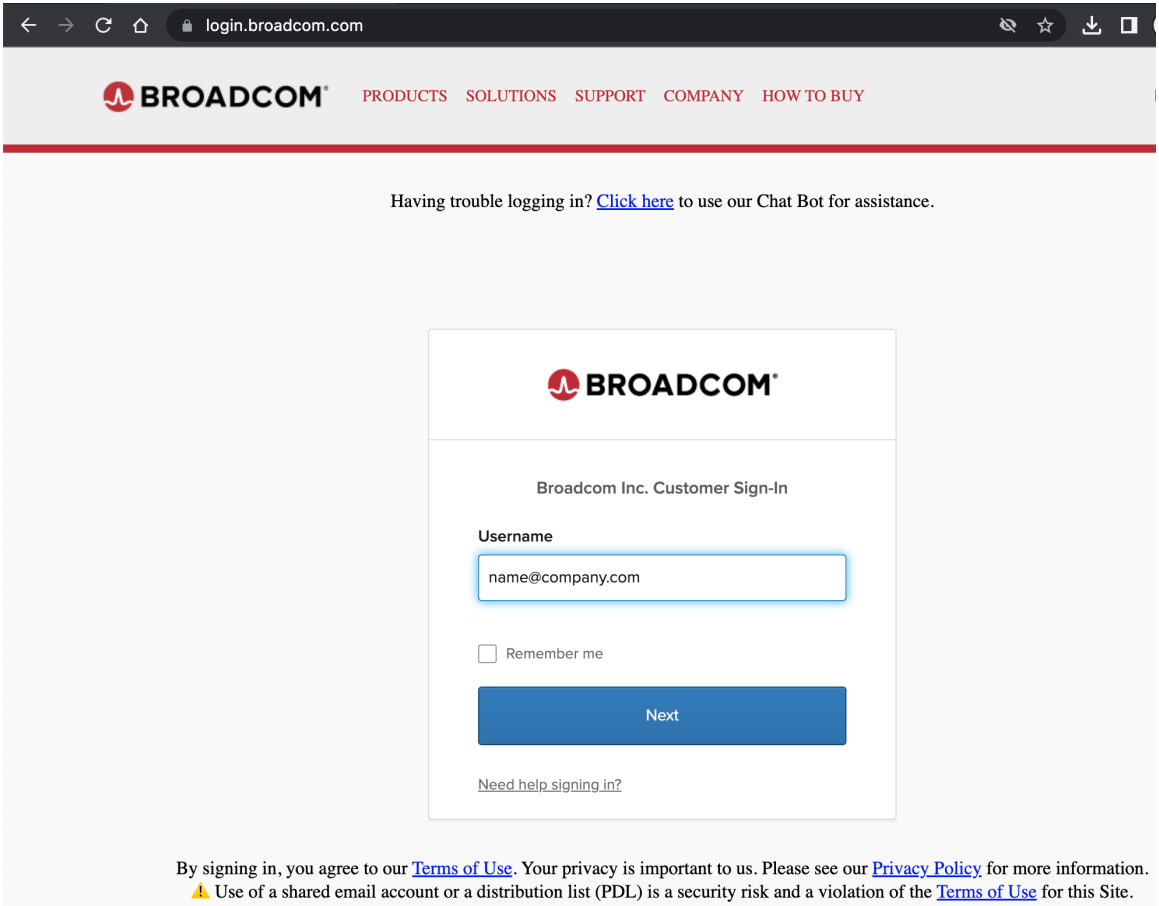

8. Click on the GTO Secure Access Cloud (SAC) button on the dashboard

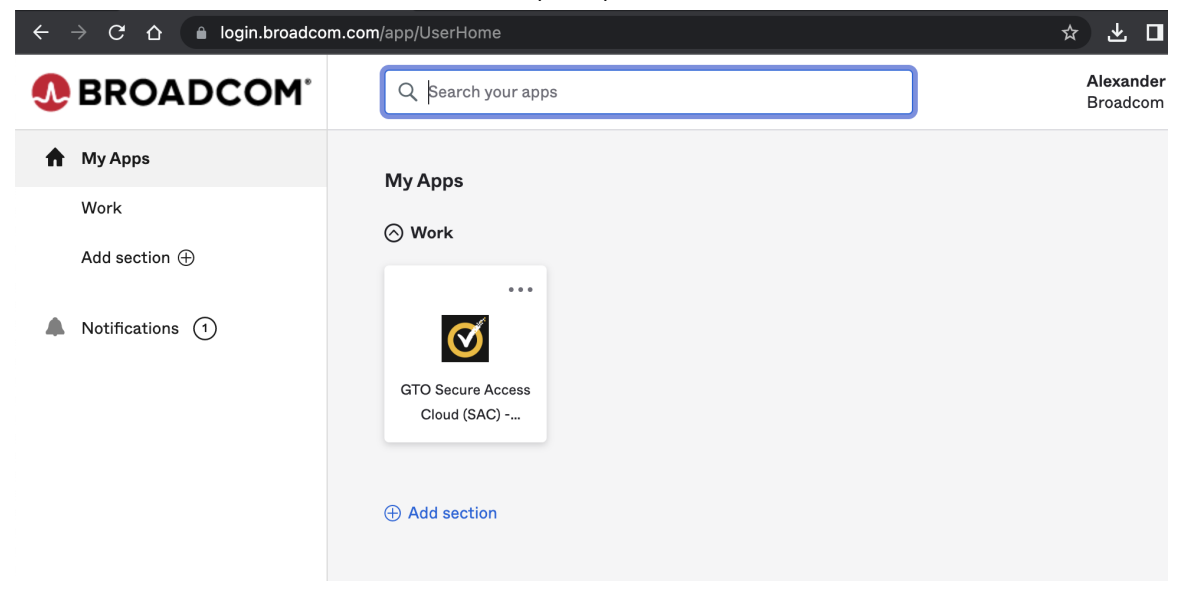

9. You may be prompted for the 2 factor authentication - click '**Send me the code**' button

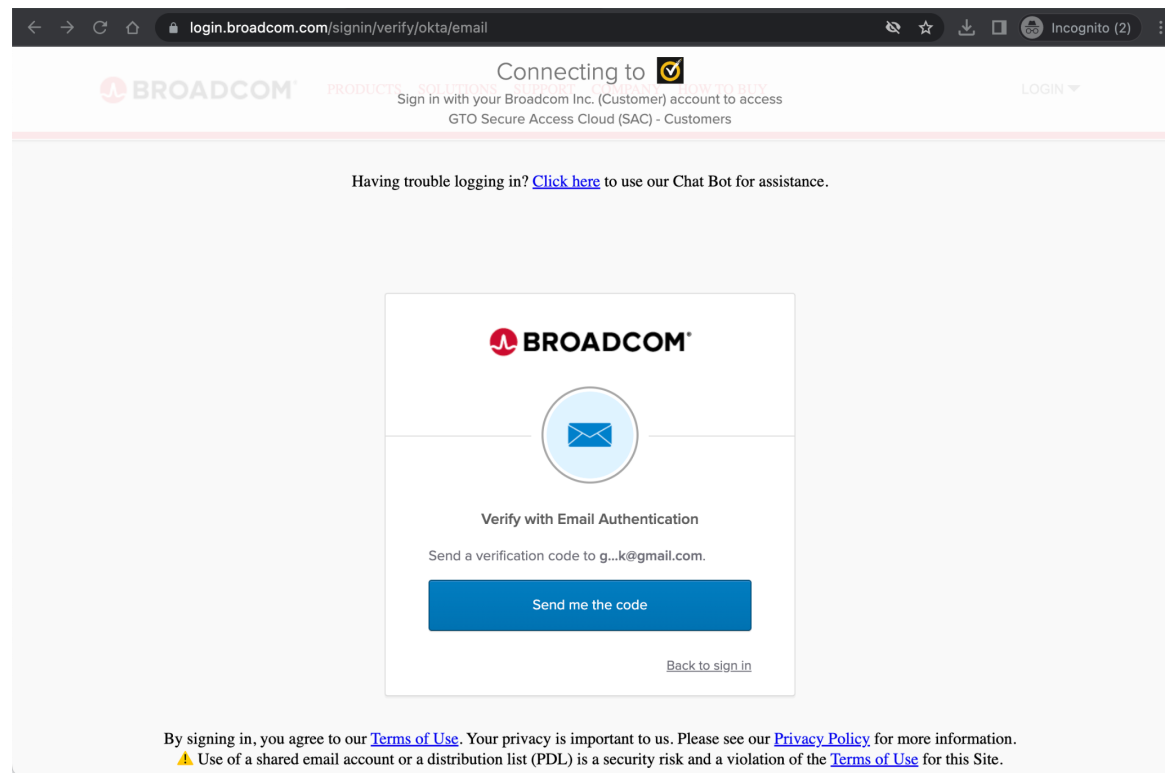

10. Check your email for the verification code and use it on the web page to authenticate

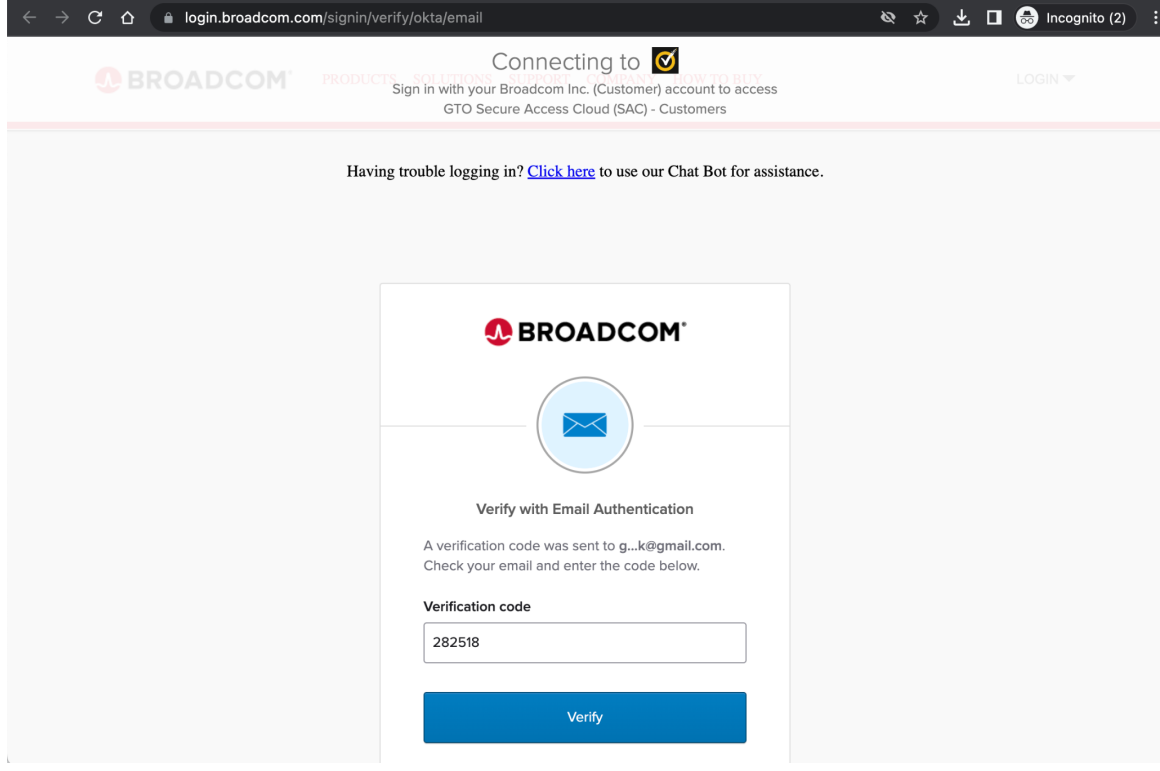

11. Click on the **'Agent\_Manager Demo Instance'** button on the dashboard

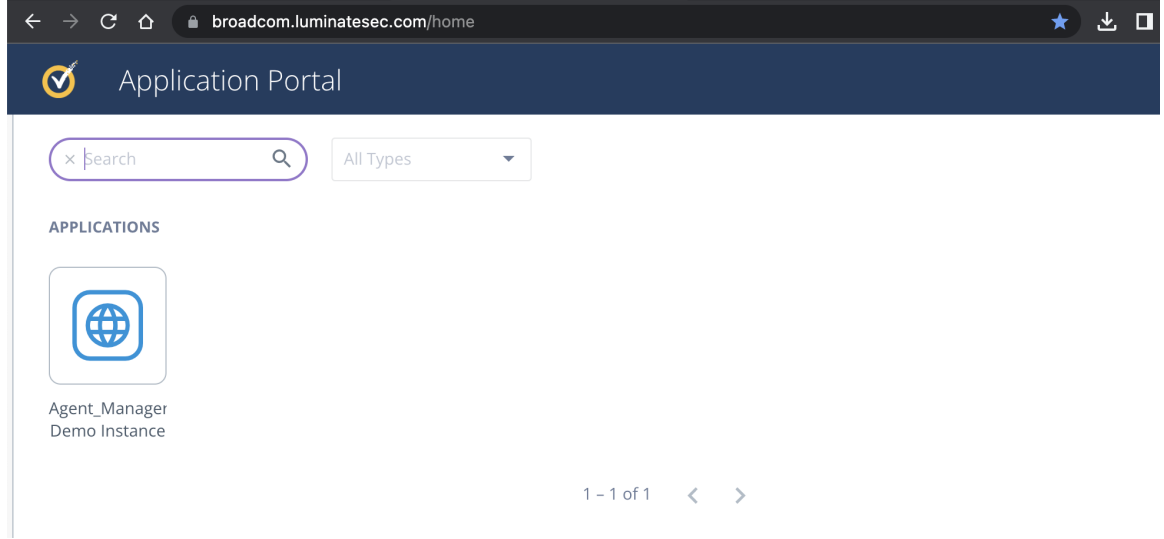

12. Use credentials you received from your Broadcom contact to sign in to the Agent Manager

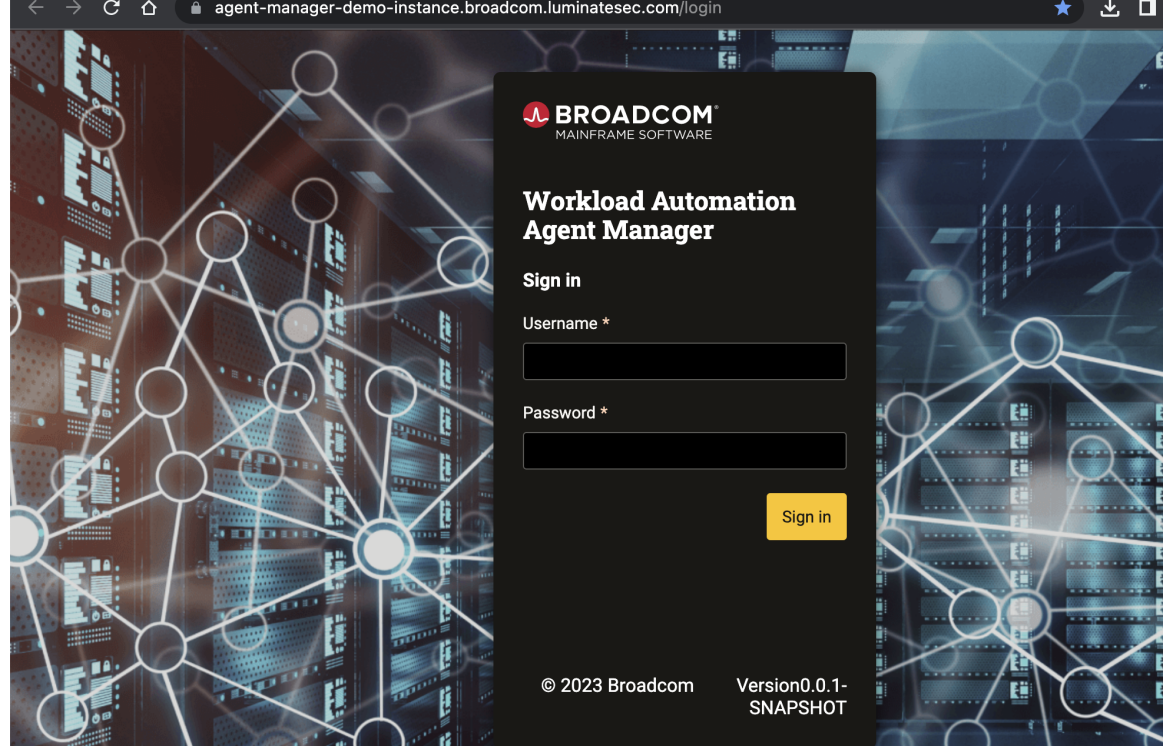

## 13. Enjoy Agent Management

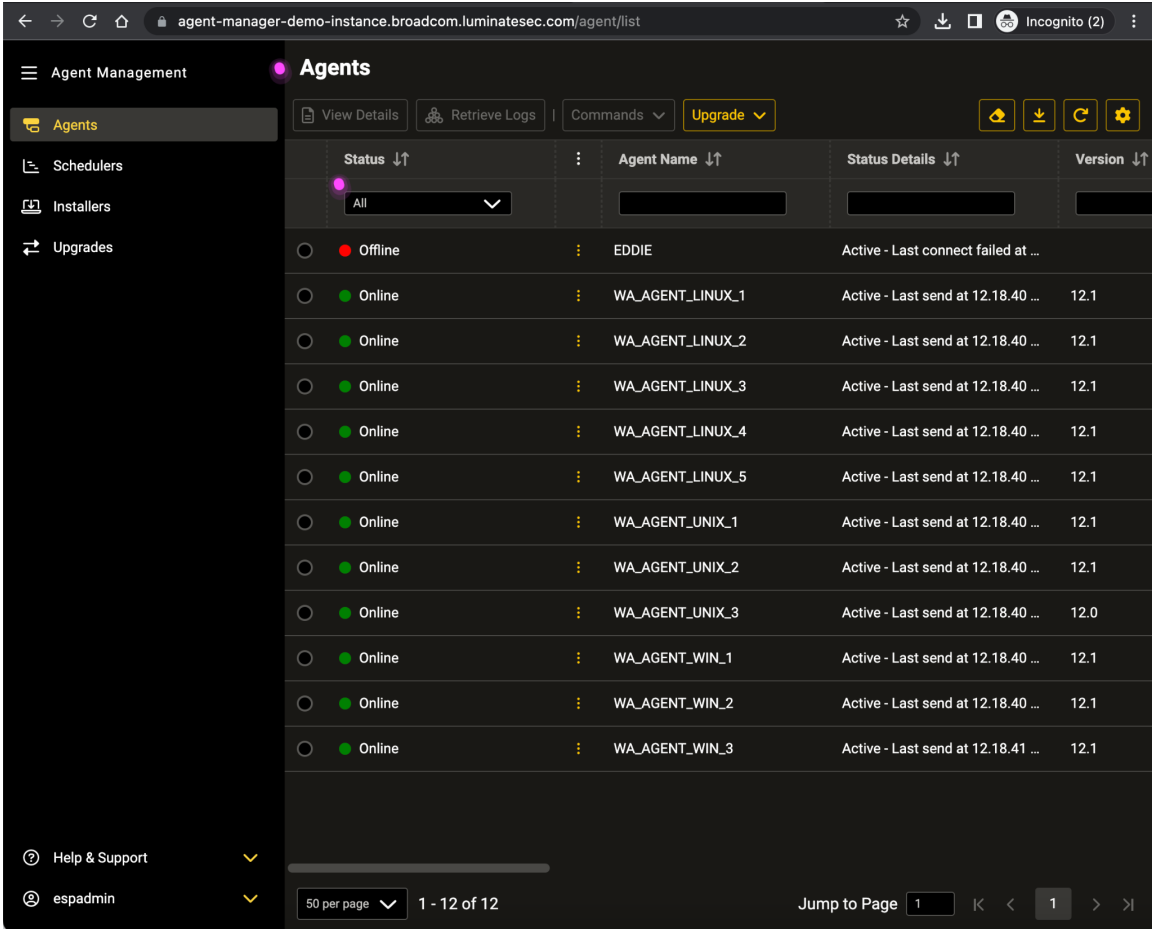